# Инструкция по проведению прямых эфиров на канале YouTube

Перед проведением прямого эфира необходимо настроить канал заранее.

**Шаг 1.** Убедитесь, что на Вашем компьютере не установлен прокси сервер, или иные ограничения не препятствуют трансляции в интернет. Для этого свяжитесь с Вашим системным администратором.

## **Шаг 2.**

Войдите в Аккаунт YouTube.

Логин: [atlasprofdv@gmail.com](mailto:atlasprofdv@gmail.com)

Пароль: dialoge123

В случае неполадок в работе аккаунта, сообщите о проблеме на почту [prikhodko.ilya@profobr27.ru](mailto:prikhodko.ilya@profobr27.ru) или по номеру телефона 89242033333 Приходько Илья Владимирович.

### **Шаг 3.**

В выделенном разделе в верхнем правом углу выберите «Начать трансляцию».

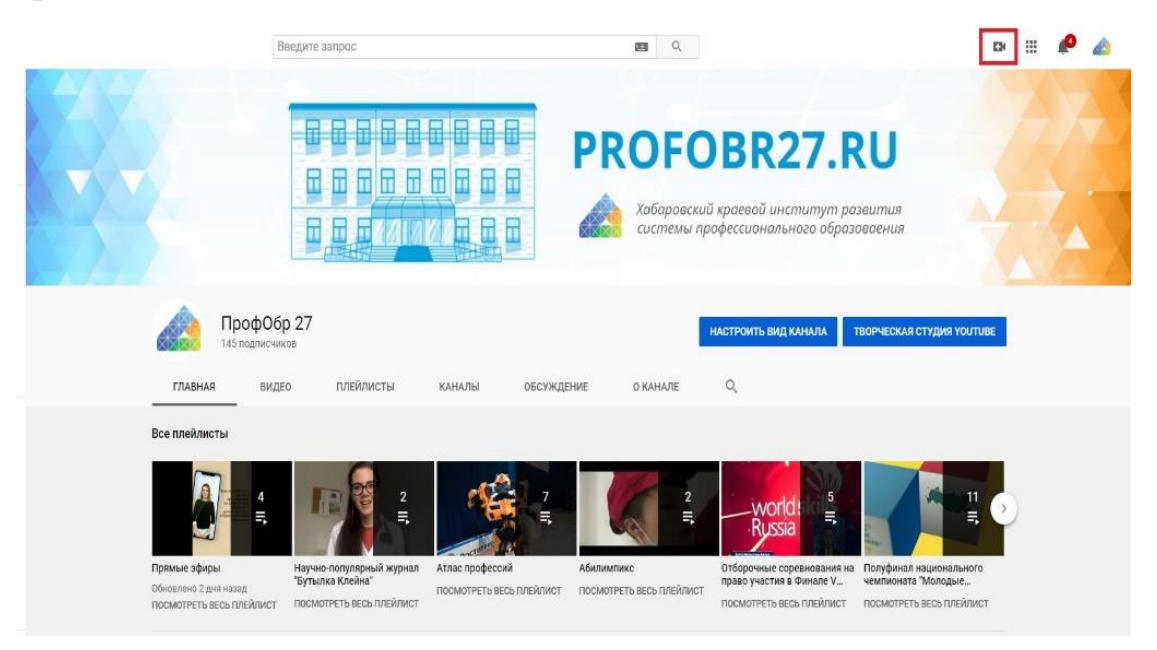

# **Шаг 4.**

Нажмите кнопку «Создать трансляцию».

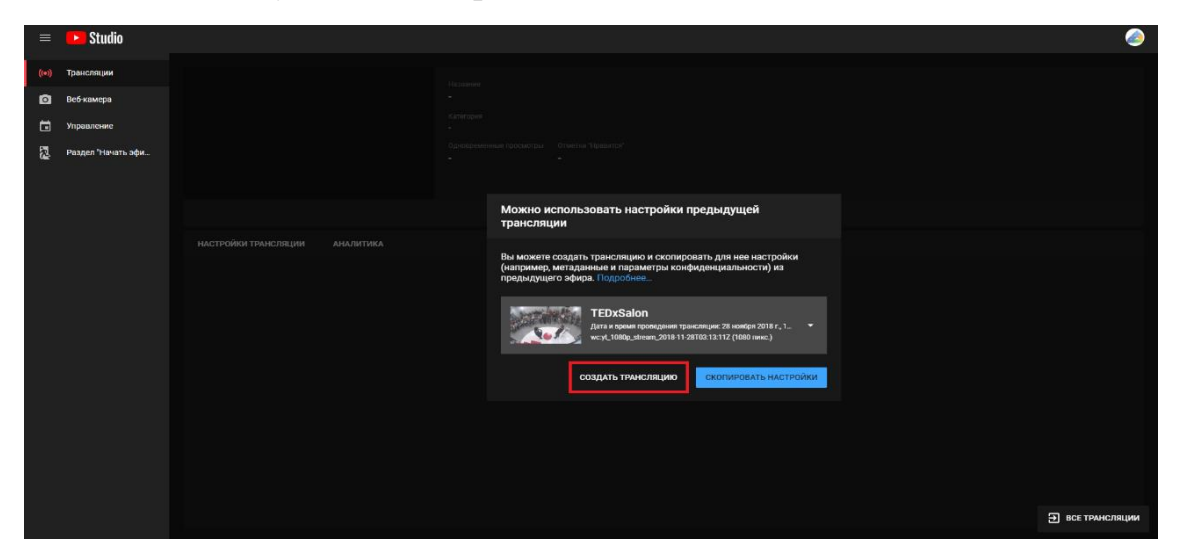

### **Шаг 5.**

Введите название трансляции.

Добавьте описание при необходимости.

Выберете «Ролик не для детей»

#### «Создать трансляцию»

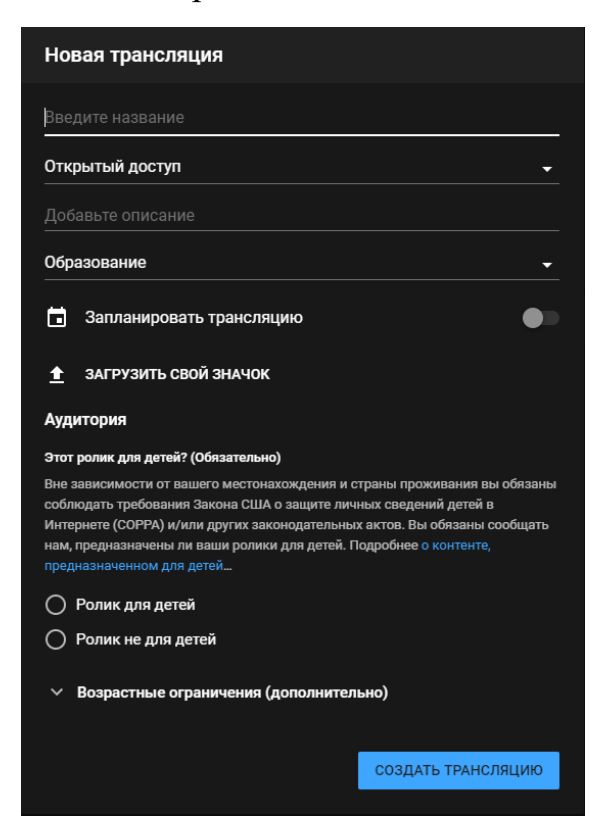

Далее откроется данное окно. Не закрывайте его.

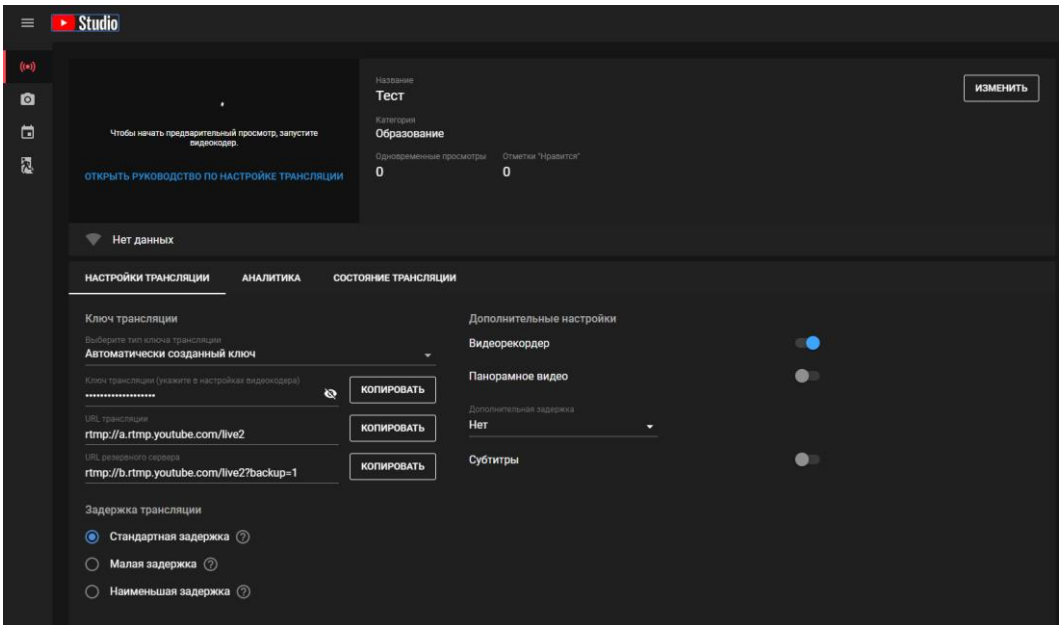

# **Шаг 6.**

Для осуществления трансляции необходимо скачать Видеокодер и установить ПО на ваш компьютер. YouTube подготовил ряд совместимых видеокодеров, скачать один из них можно по ссылке: <https://support.google.com/youtube/answer/2907883?hl=ru>

Советуем выбрать **Open Broadcaster Software.**

### **Шаг 7.**

Для удобства выберите автоматическую настройку, для трансляции, вторично для записи.

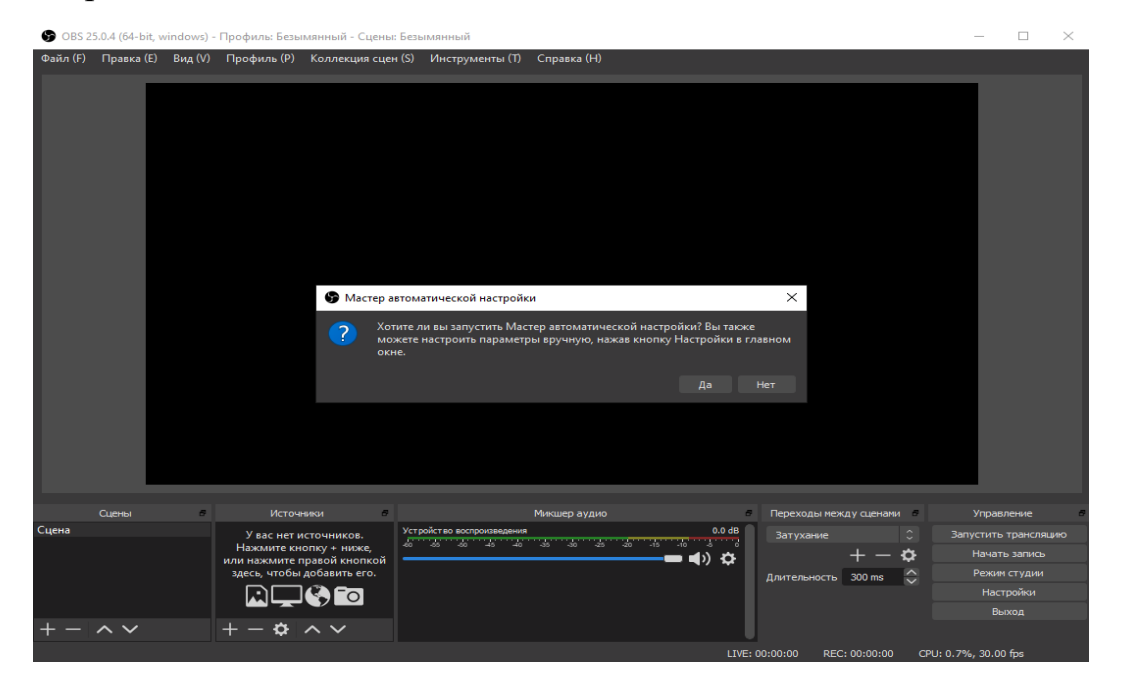

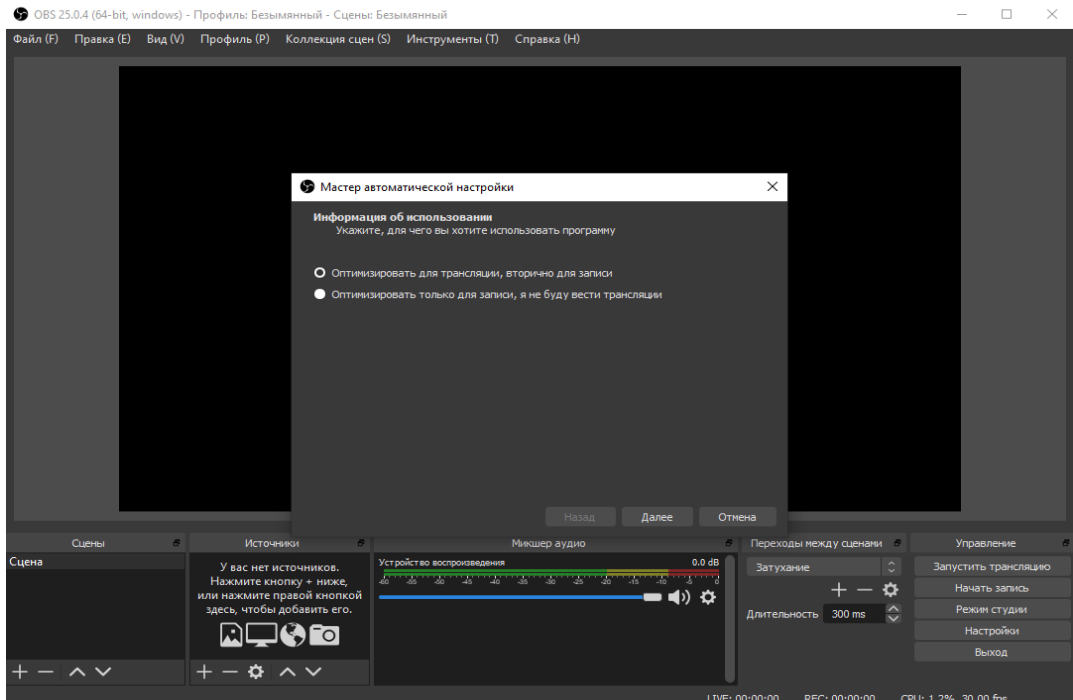

В последнем меню настройки необходимо выбрать «Сервис»: YouTube/ YouTube Gaming,

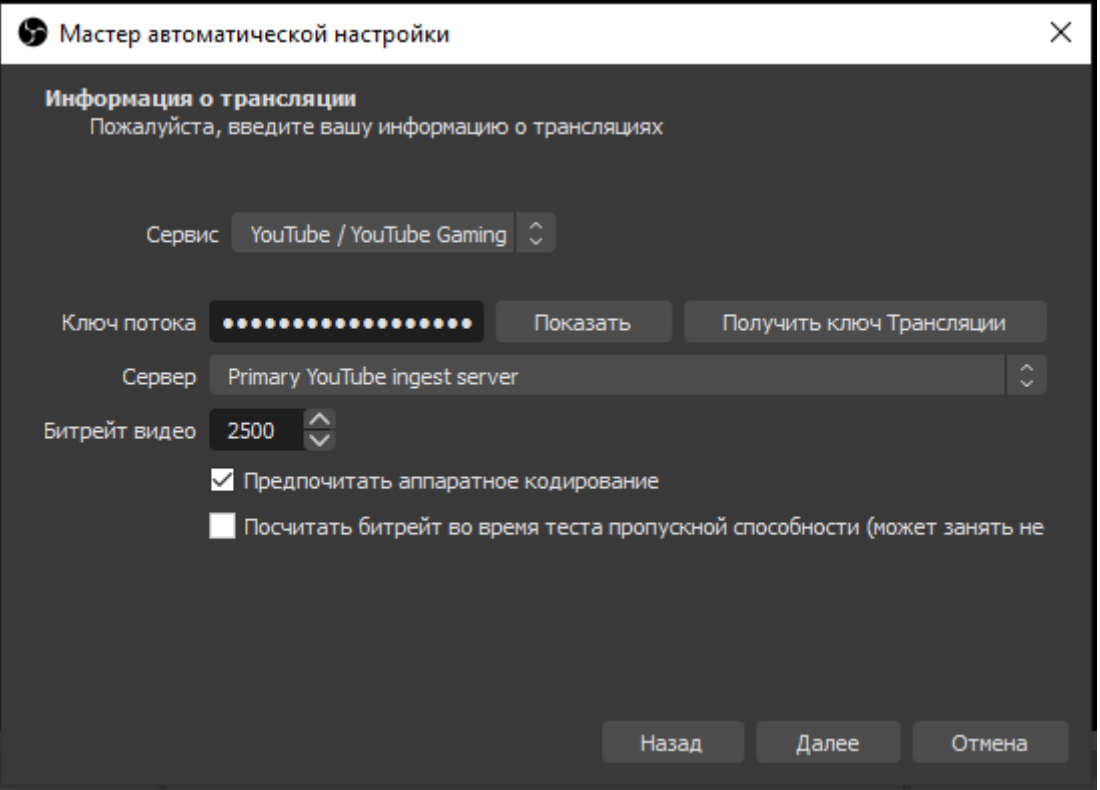

вставить «Ключ потока», который у вас указан в последнем окне в «Шаг 5».

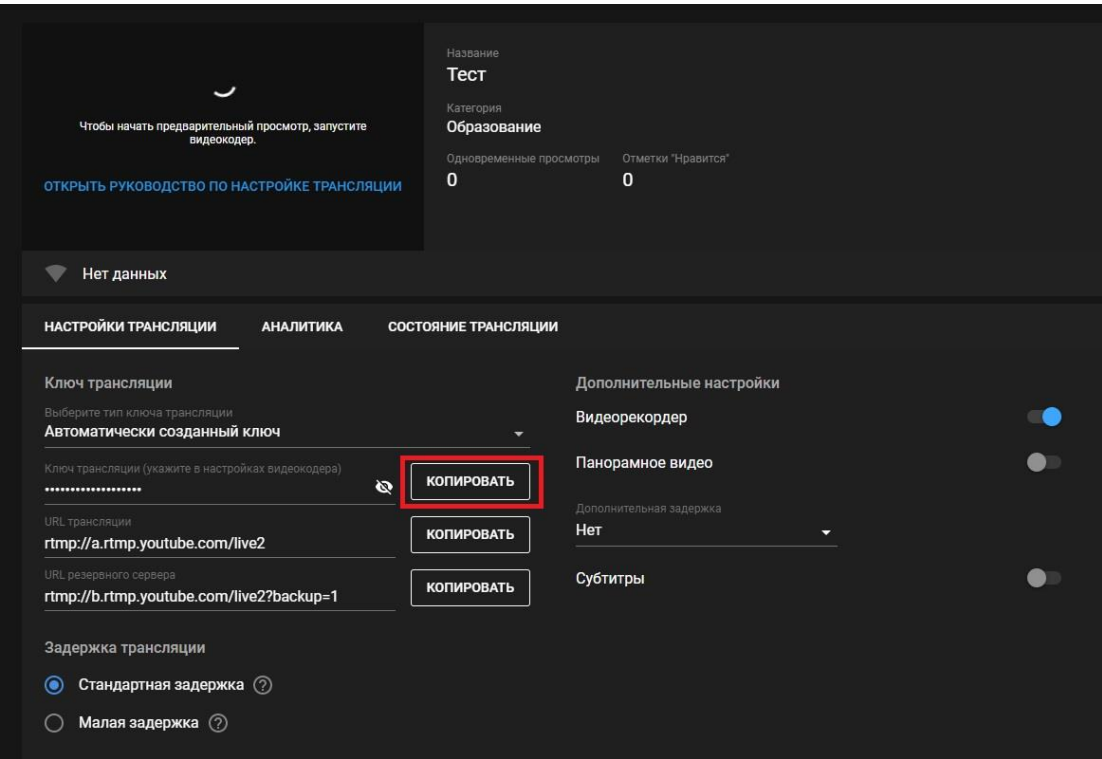

Затем кнопки «Далее» и после «Применить настройки».

Ваш видеокодер готов к работе.

Во вкладке источники вы можете добавлять сцены, которые будут воспроизводиться на экран трансляции на YouTube.

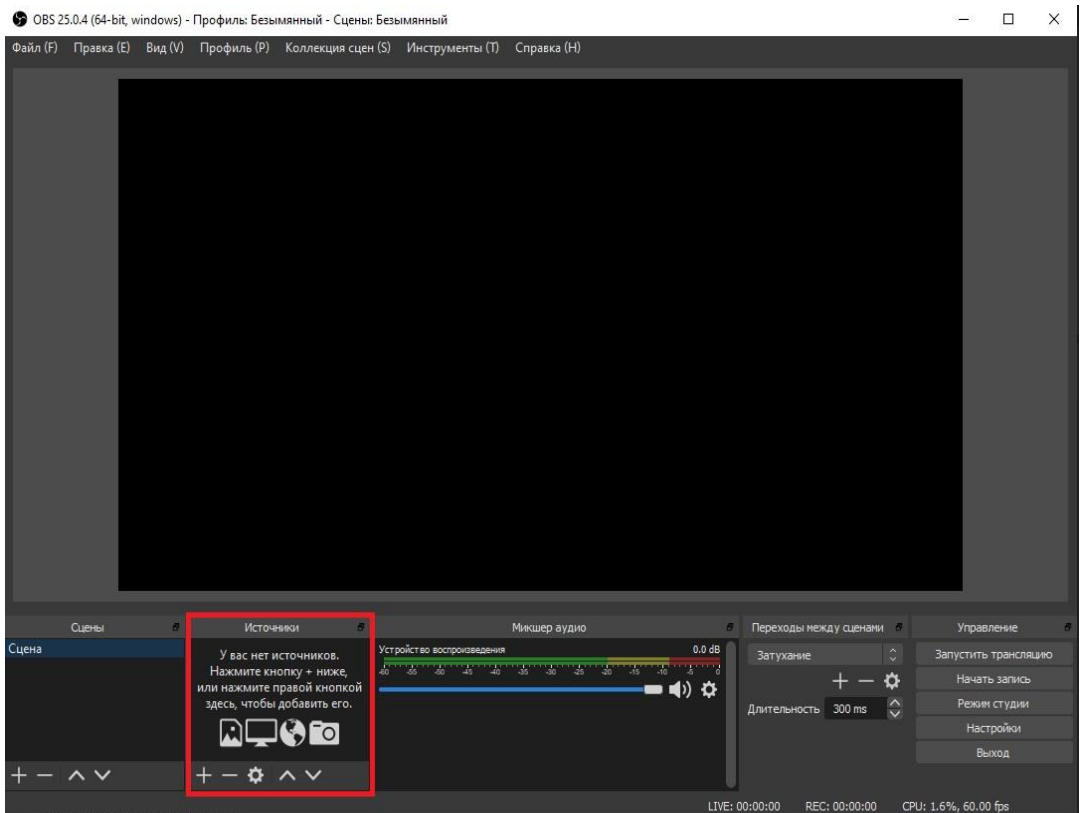

Выбирая кнопку видимости, Вы управляете тем, что демонстрируется участникам трансляции.

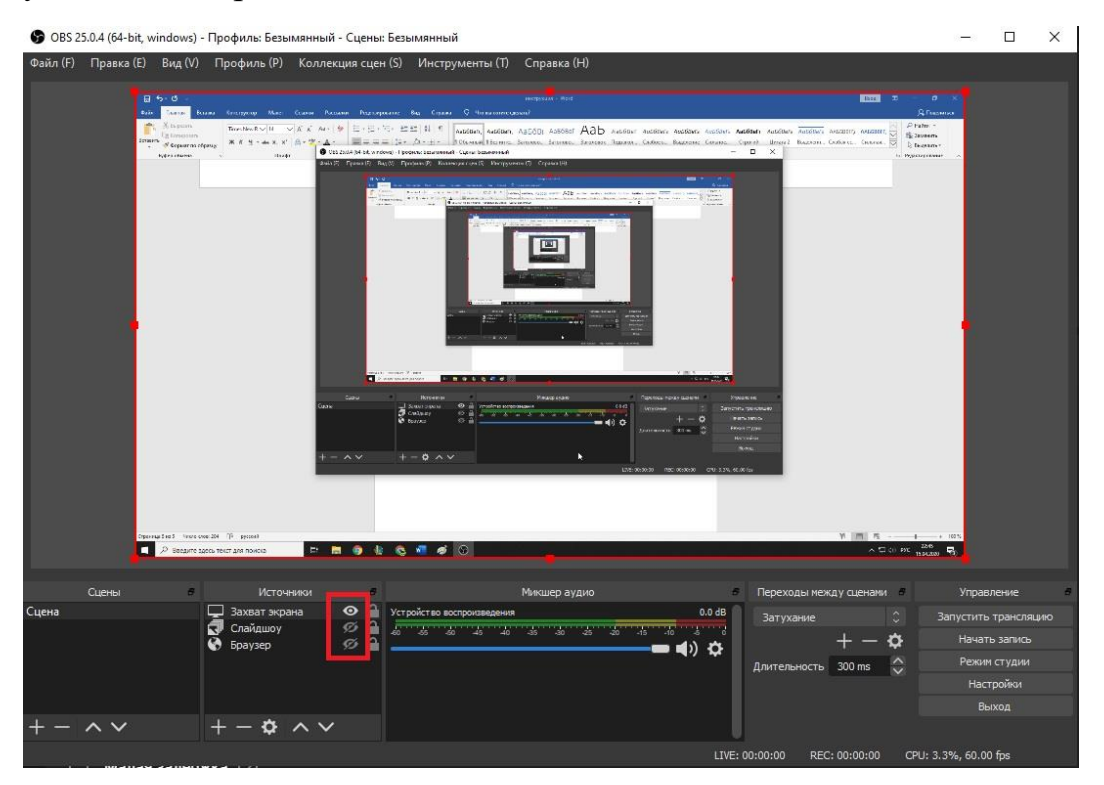

Шаг 8. Начало трансляции и записи.

В нижнем правом углу OBS player необходимо нажать кнопку «Начать трансляцию» и «Начать запись».

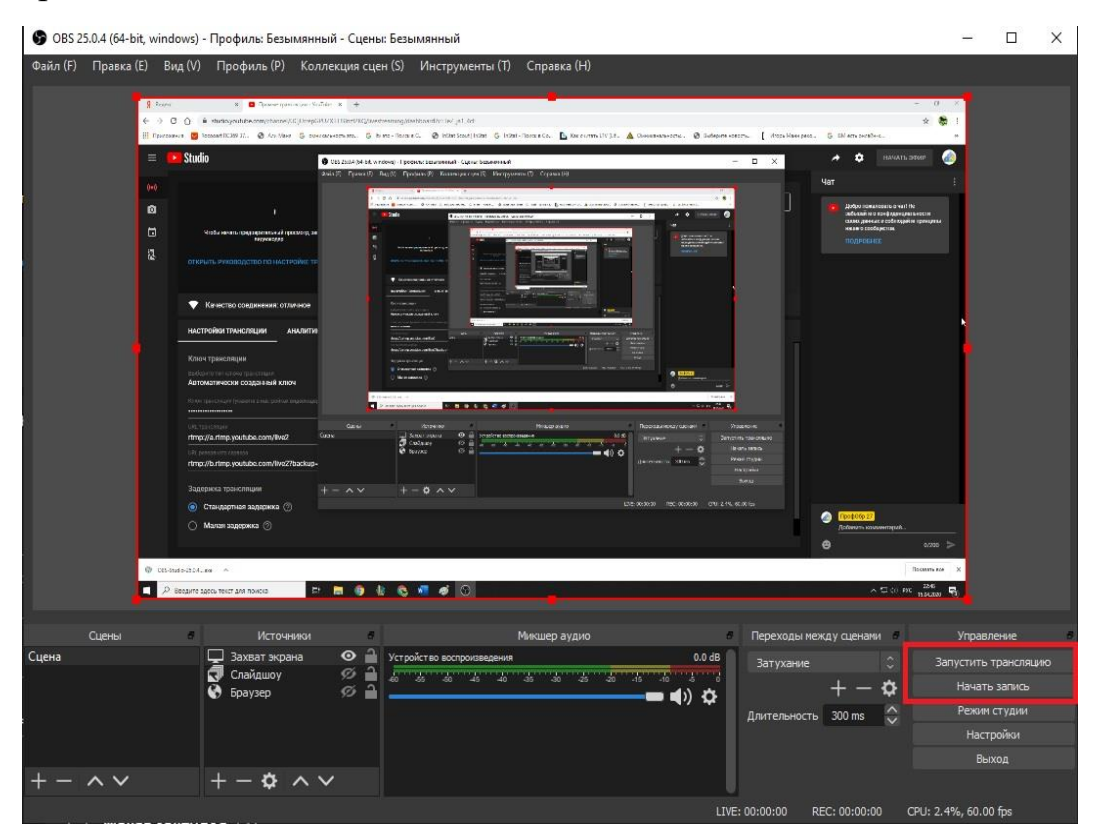

Видеокодер начал трансляцию, для трансляции на YouTube Вам необходимо вернуться на вкладку YouTube (Шаг 5). Все готово для трансляции, нажимая «Начать эфир» в верхнем правом углу вкладки, начнется трансляция на YouTube канал.

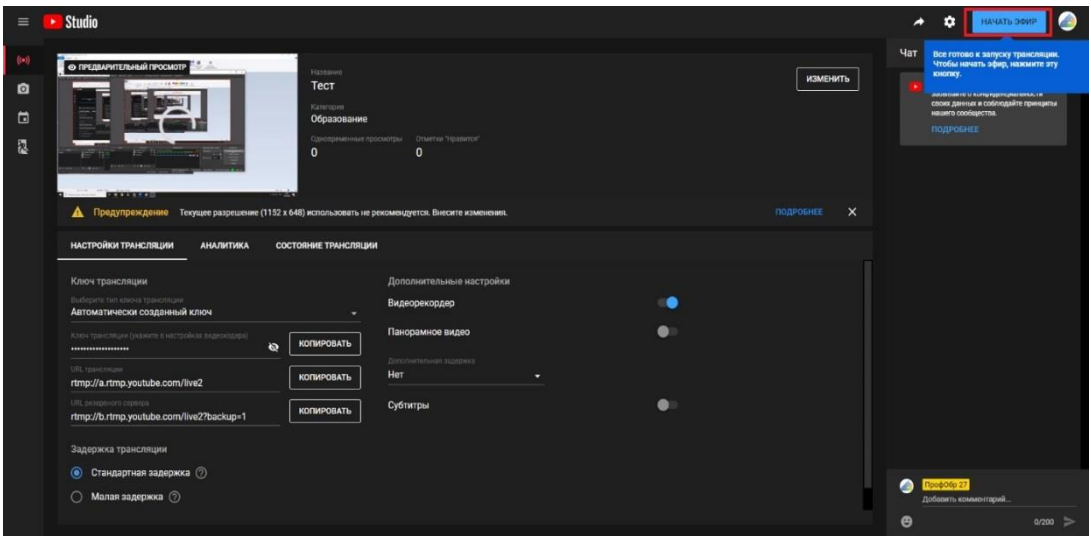

Чат со зрителями следует вести в окне чата справа экрана на вкладке YouTube.

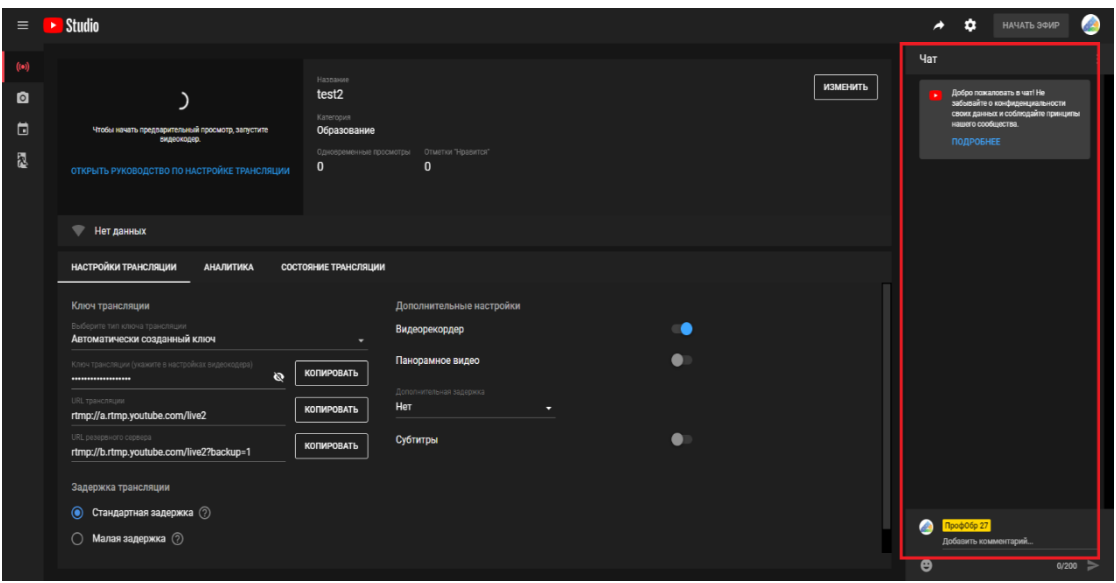

Но следует открыть окно трансляции в режиме зрителя в новой вкладке для самостоятельного контроля, либо воспользоваться помощью ассистента т.к. комментарии, которые пишутся в нижнем меню комментариев, не отображаются в окне управления трансляцией.

**Трансляция сохраняется на YouTube автоматически, для сохранения на ваш компьютер, воспользуйтесь возможностью сохранения через видеокодер.**

**Если Вы решите воспользоваться иным кодером, разобраться в интерфейсе Вам необходимо самостоятельно.**